## Cheat Sheet Using the Zoom Desktop App Chat

- Your Zoom Desktop App has a chat feature that allows you to chat with other Zoom users outside of meetings.
- Open the Zoom App.
- Open the Zoom Desktop App.
  - o On a Mac select Launchpad on your taskbar:

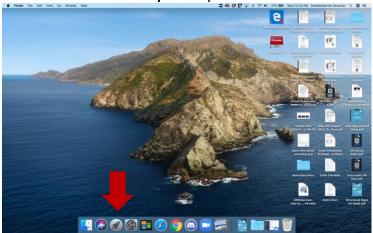

o Your installed apps will appear (Zoom may show up on the second or third page):

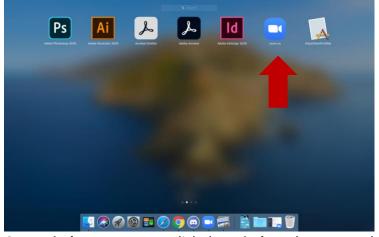

o On a **Windows** computer click the **Windows** button. Look under Z:

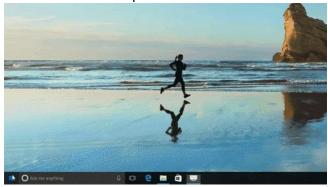

 You may also type "Zoom" into the Search Bar that appears when you click the Windows button. If Zoom does not appear, follow the instructions below to install the Desktop App.

• Your app will open to this home screen:

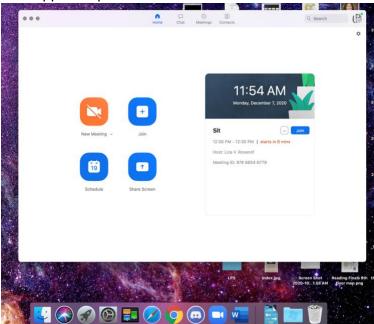

• Select Chat.

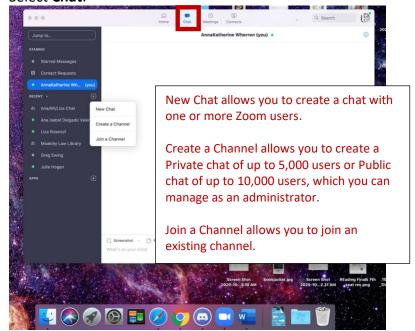

• You can use the **Chat** feature any time the Desktop App is open. The chat allows you to send, create and manage group chats, reply directly to in-chat messages, and pin messages.